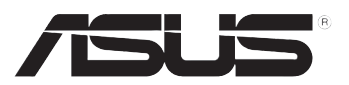

# **簡易桌上型電腦/瘦客戶機 TC710 用戶手冊**

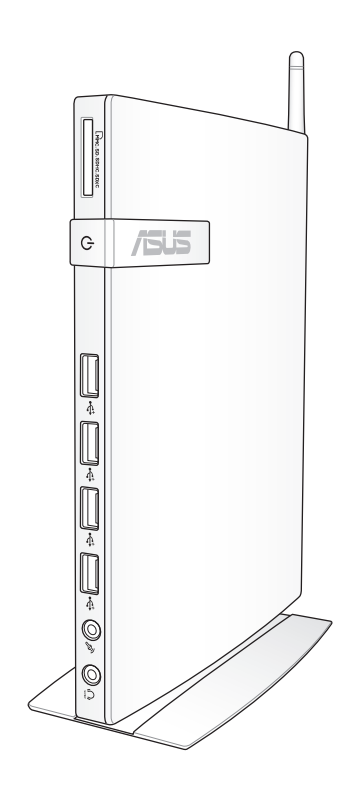

C7172 1.00 版 2012 年 4 月發行

版权说明

© ASUSTeK Computer Inc. All rights reserved. 华硕计算机股份有限公司保留所有权 利。

本用户手册包括但不限于其所包含的所有信息都受到着作权法的保护,未经华硕 計算機股份有限公司(以下簡稱"華碩")許可,不得有任何仿造、複製、摘抄、轉 譯、發行等行為或為其它利用。

#### **免責聲明**

本用户手册是以"现状"及"以目前明示的条件下"的状态提供给您。在法律允 许的范围内,华硕就本用户手册,不提供任何明示或默示的担保及保证,包括但不限 干商业畅销性、特定目的适用性、未侵害任何他人权利及任何使用本用户手册或无法 使用本用户手冊的保证,且些而对因使用本用户手冊而获取的结果或通过本用户手册 所获得任何信息的准确性或可靠性不提供担保及保证。

用户应自行承担使用本用户手册的所有风险。用户明确了解并同意华硕、华硕的 被授权人及董事、管理层、员工、代理商、关联企业皆无须为您因本用户手册、或因 使用本用户手册、或因不可归责于华硕的原因而无法使用本用户手册或其任何部分而 可能產生的衍生、附帶、直接、間接、特別、懲罰或任何其它損失(包括但不限于利 益捐失、业务中断、数据请失或其它金钱捐失)负责,不论华硕是否被告知发生上述 損失之可能性。

由于部分国家或地区可能不允许责任的全部免除或对上述损失的责任限制,所以 上述限制或排除條款可能對您不適用。

用户知悉华硕有权随时修改本用户手册。本产品规格或驱动程序一经改变,本用 戶手冊將會隨之更新。本用戶手冊更新的詳細說明請您訪問華碩的客戶服務網http:// support.asus.com,或是直接与华硕计算机客户关怀中心800-820-6655联系(不能 拔打800电话的用户,请拨打技术支持电话021-34074610 )。

对于本用户手冊中提及的第三方产品名称或内容,其所有权及知识产权都为各产 品或内容所有人所有且受现行知识产权相关法律及国际条约的保护。

当下列两种情况发生时,本产品将不再受到华硕的保修及服务:

- (1)本产品曾经讨非华硕授权的维修、规格更改、零件替换或其它未经讨华硕授 權的行為。
- (2)本产品序号模糊不清或丢失。

## 目录

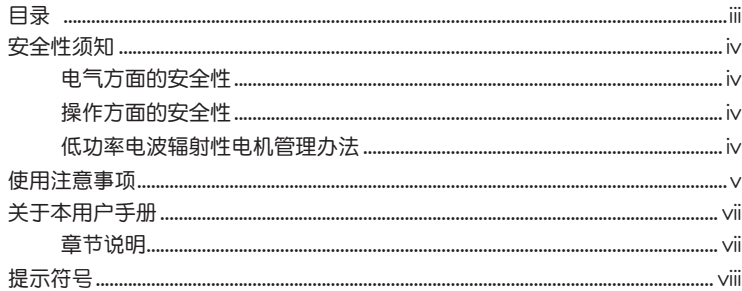

#### 第一章: 系统导览

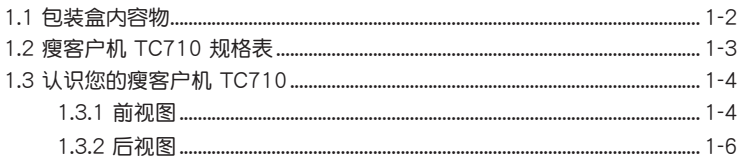

#### 第二章: 硬件安装

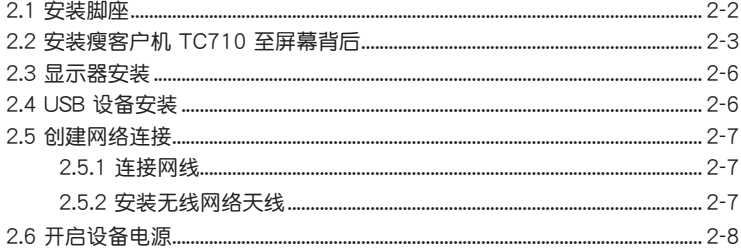

#### 第三章:系统设置

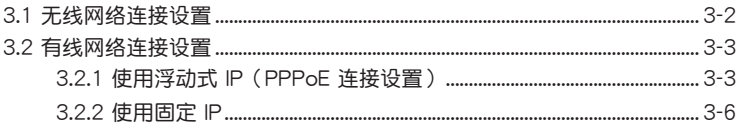

#### 第四章:恢复系统

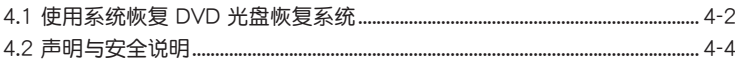

## <span id="page-3-0"></span>安全性須知

電氣方面的安全性

- 为避免可能的电击造成严重损害,在搬动本产品之前,请先将电源线暂时从电源 插槽中拔掉。
- 如果电源适配器已损坏,请不要尝试自行修复。请将之交给专业技术服务人员或 经销商来外理。

操作方面的安全性

- 本产品的推荐操作环境之温度为不超过 35℃。
- 在您使用本产品之前,请务必详加阅读本手册所提供的相关信息。
- 在使用本产品之前,请确定所有的排线、电源线都已正确地连接好。若您发现有 任何重大的瑕疵,请尽谏联络您的经销商。
- 灰尘、湿气以及剧烈的温度变化都会影响本产品的使用寿命,因此请尽量避免放 置在這些地方。
- 请勿将本产品放置在容易摇晃的地方。
- 若在本产品的使用上有任何的技术性问题, 请和经过检定或有经验的技术人员联 絡。

低功率电波辐射性电机管理办法

- 第十二条:经型式认证合格之低功率射频电机,非经许可,公司、商号或使用者均不 得擅自變更頻率、加大功率或變更原設計之特性及功能。
- 第十四条:低功率射频电机之使用不得影响飞航安全及干扰合法通信;经发现有干扰 现象时,应立即停用,并改善至无干扰时方得继续使用。 前项合法通信,指依电信法规定操作之无线电信。 低功率射频电机需忍受合法通信或工业、科学及医疗用电波辐射性电机设 備之干擾。

#### <span id="page-4-0"></span>使用注意事項

在您開始操作本產品之前,請務必詳閱以下注意事項,以避免因為人為的疏失造成 系统损伤甚至人体本身的安全。

- 使用前,请检查产品各部份组件是否正常,以及电源线是否有任何破损,或是连 接不正确的情形发生。如果有任何破损情形,请尽速与您的授权经销商联络,更 換良好的線路。
- 本产品放置的位置请远离灰尘过多、温度过高、太阳直射的地方。
- 保持本产品在干燥的环境下使用,雨水、湿气、液体等含有矿物质会腐蚀电子线 路。
- 使用本产品时,请务必保持外围散热空间净空,以利散热。
- 使用前,请检查各项外围设备是否都已经连接妥当再启动。
- 避免边吃东西边使用本产品,以免污染机件造成故障。
- 请避免让纸张碎片、螺丝及线头等小东西靠近本产品之连接器、插槽、孔位等 處,避免短路及接觸不良等情況發生。
- 请勿将任何物品塞入本产品机件内,以避免引起机件短路或电路损毁。
- 本产品启动一段时间之后,散热片及部份 IC 表面可能会发热、发烫,请勿用手 觸摸,並請檢查系統是否散熱不良。
- 在安装或移除外围产品时请先关闭电源。
- 本产品如果发生损坏,切勿自行修理,请交由授权经销商处理。
- 当您有一阵子不使用本产品时,休假或是台风天,请关闭电源之后将电源线拔 掉。
- 本产品的推荐操作环境之温度为不超过 35℃。
- 电池如果更换不正确会有爆炸的危险,请依制造商的说明书来处理使用过的电 池。

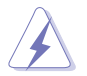

請勿自行拆裝修理本產品,一經拆裝即喪失保修資格。

#### 鋰電池安全警告

电池如果更换不正确会有爆炸的危险,请依照制造商说明书使用相同或 同款式的电池,并请依制造商指示处理用过的电池。

雷射产品安全警告

CLASS 1 LASER PRODUCT

#### 請勿自行拆裝警告

請勿自行拆裝修理本產品,一經拆裝即喪失保修資格。

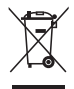

WEEE标志:这个打叉的垃圾桶标志表示本产品(电器/电子设备)不应 视为一般垃圾丢弃,请依照您所在地区有关废弃电子产品的处理方式处 置。

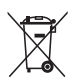

电池回收标志:这个打叉的垃报桶标志表示本产品的电池不应视为一般 垃报丢弃,请依照您所在地区有关废弃电池的回收方式处置。

**REACH** 

谨遵守 REACH (Registration, Evaluation, Authorisation, and Restriction of Chemicals )管理规范,我们会将产品中的化学物质公告在华硕 REACH 网站,详细 請參考 http://csr.asus.com/english/REACH.htm。

<span id="page-6-0"></span>符合能源之星(Energy Star)規範

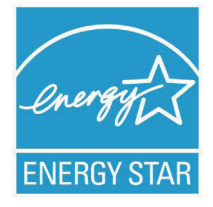

标示有 ENERGY STAR 标志的 ASUS 产品,均符合美国环 保署所制订的 FNFRGY STAR 规范,而且产品电源管理功能都 已经启用。在静置 15 分钟后,屏幕会自动讲入睡眠模式;30 分钟后,计算机会讲入睡眠模式。使用者可借由按任何键将计 算机由睡眠模式中唤醒。有关电源管理功能及其潜在效益的详 細信息,可參考 http://www.energy.gov/powermanagement。

美国环保署所制订的 ENERGY STAR 规范,旨在推广能源 效益产品以减少空气污染。借由 ENERGY STAR,使用者每年

可节省高达 30% 的电力以及电费,同时减少温室气体排放。能源之星的相关信息, 可參考 http://www.energystar.gov。

使用者也可以在长时间不用计算机时关闭电源及拔掉插头,以减少电力消耗。

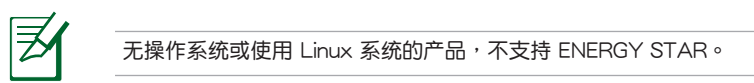

#### 關於本用戶手冊

本用户手册主要是针对有经验且具有个人计算机硬件组装知识的使用者所撰写,可 以帮助您创建起最新、功能强大的华硕瘦客户机 TC710。手册内容介绍本产品的基 本操作与配件的拆装、设置。因此,部份元件可能是选购配备,并未包含在您的产品 当中,假如您有需要添购该配备,请向本公司授权经销商咨询。

#### 章節說明

本用戶手冊的內容結構如下:

第一章:系統導覽

本章將介绍华硕瘦客户机 TC710的通用功能,并且包括系统的前、后面板,以及 内部功能的总体介绍。

#### 第二章:硬件安裝

本章將介绍硬件安装的顺序,让您顺利安装需要的各项元件与连接外围设备。

第三章:系統設置

本章將介紹您如何進行瘦客戶機 TC710 必要的設置。

第四章:恢復系統

本章介紹如何恢復瘦客戶機 TC710 系統。

## <span id="page-7-0"></span>提示符号

为了能够确保您正确地完成本产品的设置,请务必注意下面这些会在本手册出现的 標示符號所代表的特殊含意。

**警告**:提醒您在進行某一項工作時要注意您本身的安全。 **重要**:此符號表示您必須要遵照手冊所描述之方式完成一項或多項軟硬 件的安裝或設置。 **祕訣**:提供有助於完成某項工作的訣竅。 

**注意**:其他額外的信息。

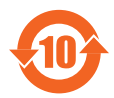

电子信息产品污染控制标示:图中之数字为产品之环保使用期限。 仅指电子信息产品中含有的有毒有害物质或元素不致发生外泄或突变 从而对环境造成污染或对人身、财产造成严重损害的期限。

有毒有害物质或元素的名称及含量说明标示:

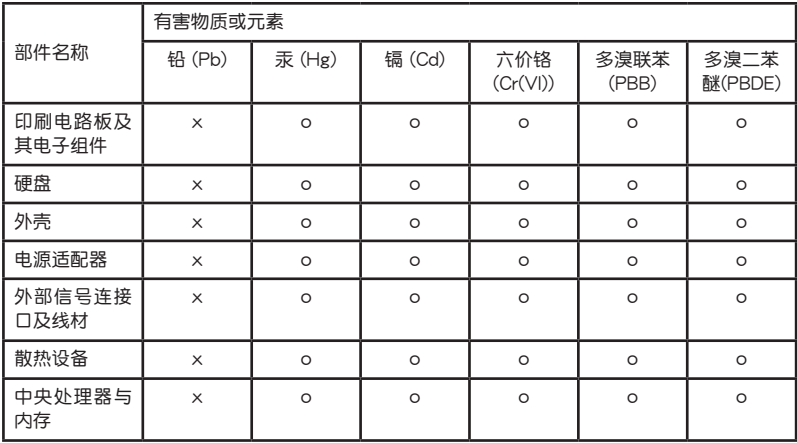

○:表示該有毒有害物質在該部件所有均質材料中的含量均在 SJ/T 11363-2006 標 准規定的限量要求以下。

×:表示該有毒有害物質至少在該部件的某一均質材料中的含量超出 S J/T 11363-2006 標准規定的限量要求,然該部件仍符合歐盟命令 2002/95/EC 的 規范。

备注:此产品所标示之环保使用期限,系指在一般正常使用状况下。

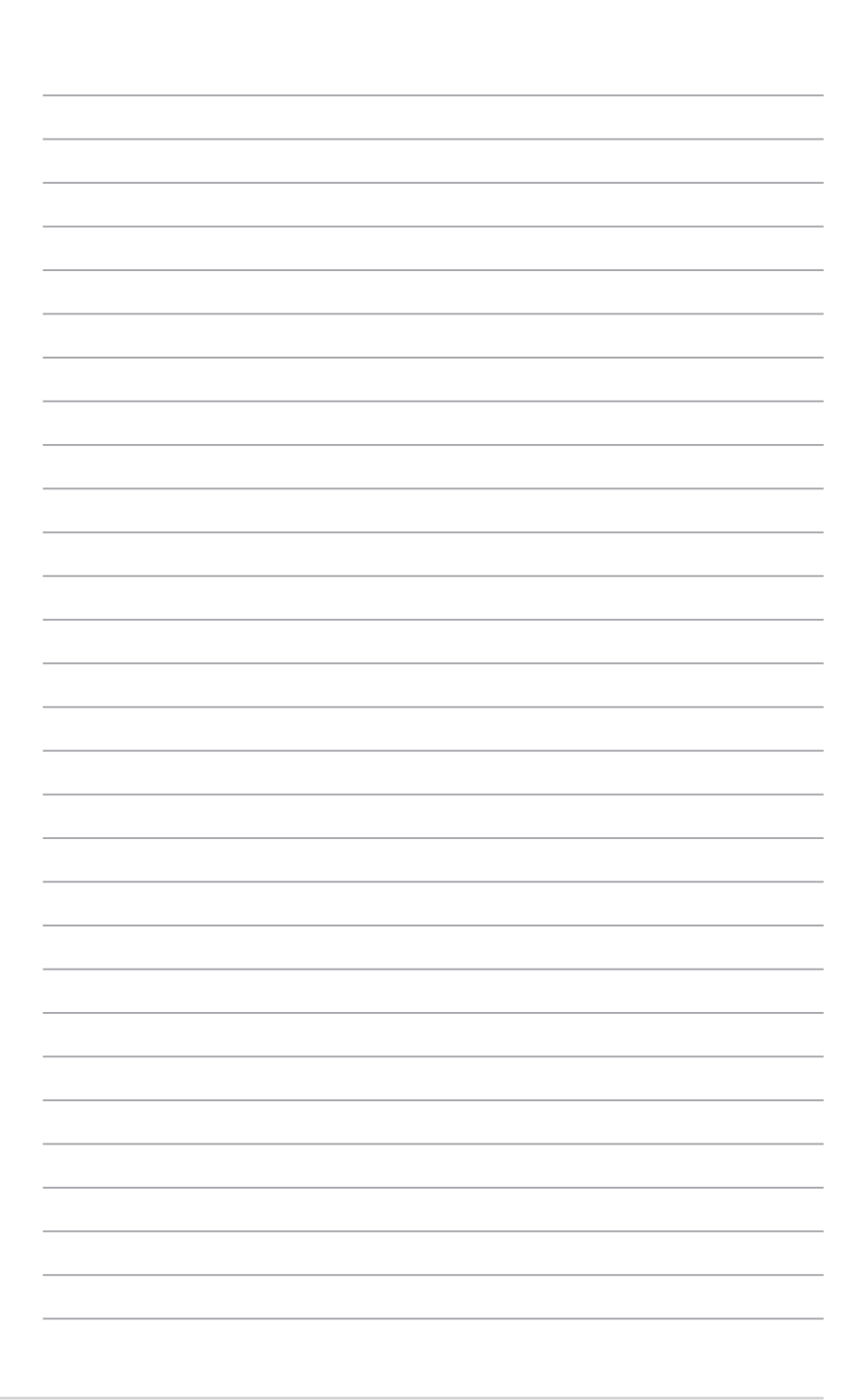

<span id="page-10-0"></span>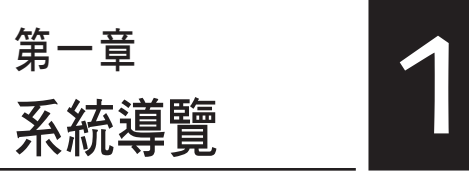

本章將介紹瘦客戶機 TC710 的通用 功能, 并且包括系统的前、后面板, 以 及内部功能的总体介绍。

## <span id="page-11-0"></span>1.1 包裝盒內容物

**感謝您購買此款華碩 TC710!**

在您拿到本产品包装盒之后,请先检查下面所列出的各项配备是否齐全。若是任何 一项配件有损坏或短缺,请尽速与您的经销商联络。

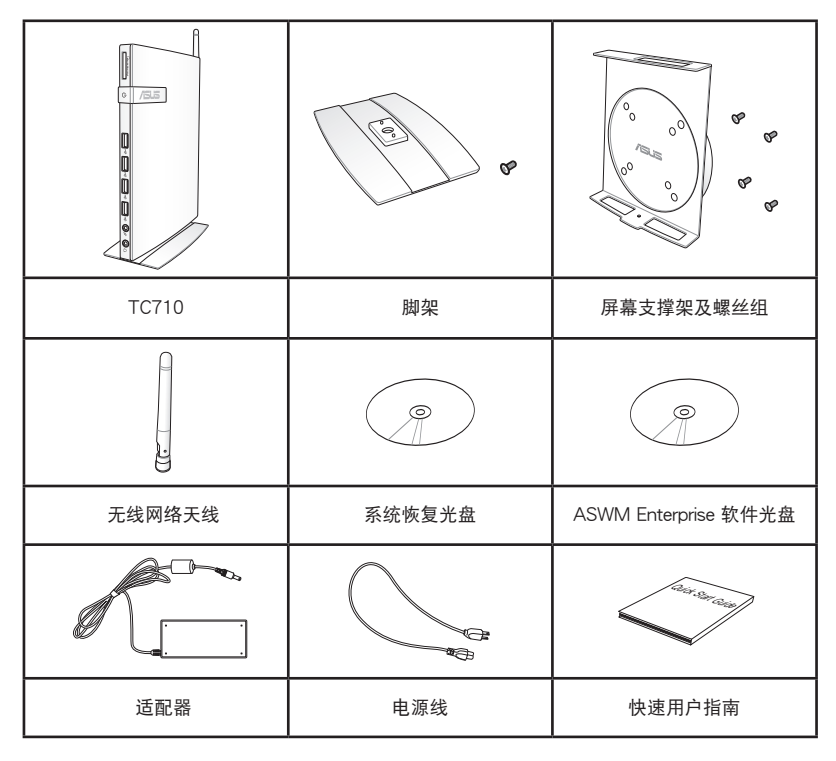

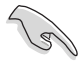

于保修期间内,若本产品及各项配备在正常使用状况下产生故障时,请 携带保修卡及故障的产品向华硕授权之维修中心联络。

## <span id="page-12-0"></span>1.2 瘦客戶機 TC710 規格表

以下为瘦客户机 TC710 产品的规格信息:

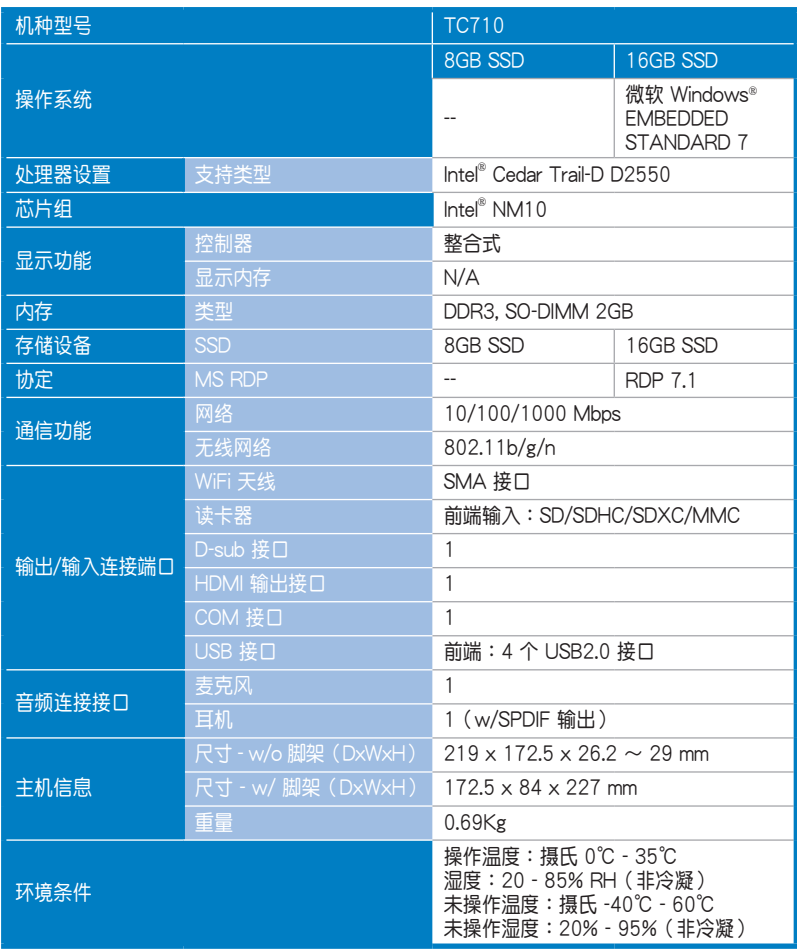

※产品规格及信息只提供参考,内容随时会更改,恕不另行通知。

## <span id="page-13-0"></span>1.3 认识您的瘦客户机 TC710

#### 1.3.1 前視圖

请参考下图来认识您的 TC710 前方面板中各元件的功能与说明。

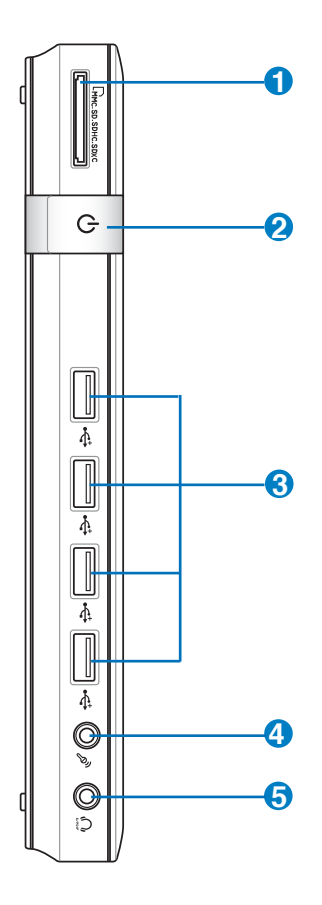

**1 ■ 日本 日本 日本 有価** 

这个内置的存储卡插槽可以支持 MMC / SD / SDHC / SDXC 等规格的 存储卡,这些存储卡可用在数码相机、MP3 播放器、行动电话、PDA 等。

## 2<sup>0</sup> 少 <sup>电源开关</sup>

这个电源开关可以将您的瘦客户机电源开启或关闭。

**3** USB 連接接口

> USB 连接接口可以兼容于 USB 的硬件设备,例如:键盘、指向性设 备、相机、硬盘等。透过 USB 外接设备或集线器可以让多项 USB 设备 同時在一台計算機上使用。

- $\mathcal{P}_y$ 麥克風接口 **4** 麦克风接口设计用来连接视频会议的麦克风、声音叙述或简单的声音录 製。
- **5** 頭戴式耳機 / 音頻輸出接口(S/PDIF)

这组立体声头戴式耳机接口 (3.5mm) 用来连接音频输出信号至音箱或 耳機。

#### <span id="page-15-0"></span>1.3.2 后视图

请参考下图来认识您的 TC710 后侧面板中各元件的功能与说明。

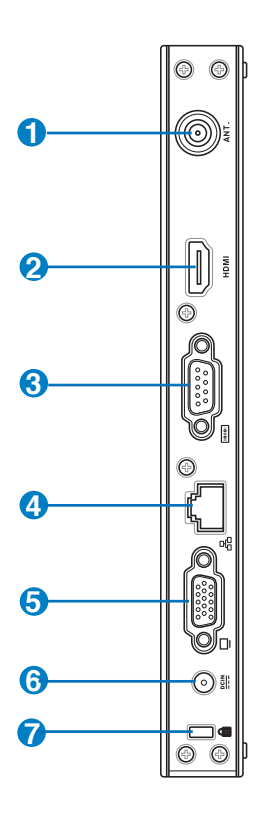

**1 (1)** 无线网络天线连接接口

这个连接接口用来连接无线网络天线,可以增强无线信号的接收。

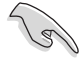

无线网络天线可依您的使用需求安装或拆卸。当使用无线网络连接时, 推荐您安装无线网络天线以提升网络连接质量。

**2** HDMI 连接接口

HDMI (High Definition Multimedia Interface, 高清多介质接口) 连接接 口可连接支持 Full-HD 的显示设备欣赏画面,例如液晶显示器或液晶显 示屏幕等。

**3 Form** 串口 (COM port)

> 此 9 针脚的 D-sub 串口支持串列接口之设备,例如绘图板、鼠标、数据 機等。

▲ <mark>4</mark> 品 网络连接接口

这组 RJ-45 网络连接接口支持标准的以太网线,可以连接局域网。

**5** □ 外接顯示器連接接口

> 此 15-pin 的 D-sub 外接屏幕连接接口支持标准 VGA 兼容设备,如屏幕 或投影机等,以在更大的外接显示器上观赏。

**6 <u>DCIN</u>** 电源输入接口 (DC 19V, 2.1A)

> 电源适配器可以将 AC 电源转换为 DC 电源,转换的电源透过电源输入 接口提供电力给您的计算机, 为了避免损害计算机, 请使用 TC710 专 用電源適配器。

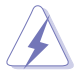

当电源正在使用中,电源适配器的温度可能会上升变热,请勿将电源适 配器覆蓋或靠近您的身體。

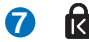

**7** Kensington<sup>®</sup> 防盗锁槽

Kensington® 防盜鎖槽可連接防盜鎖以防止他人竊取。

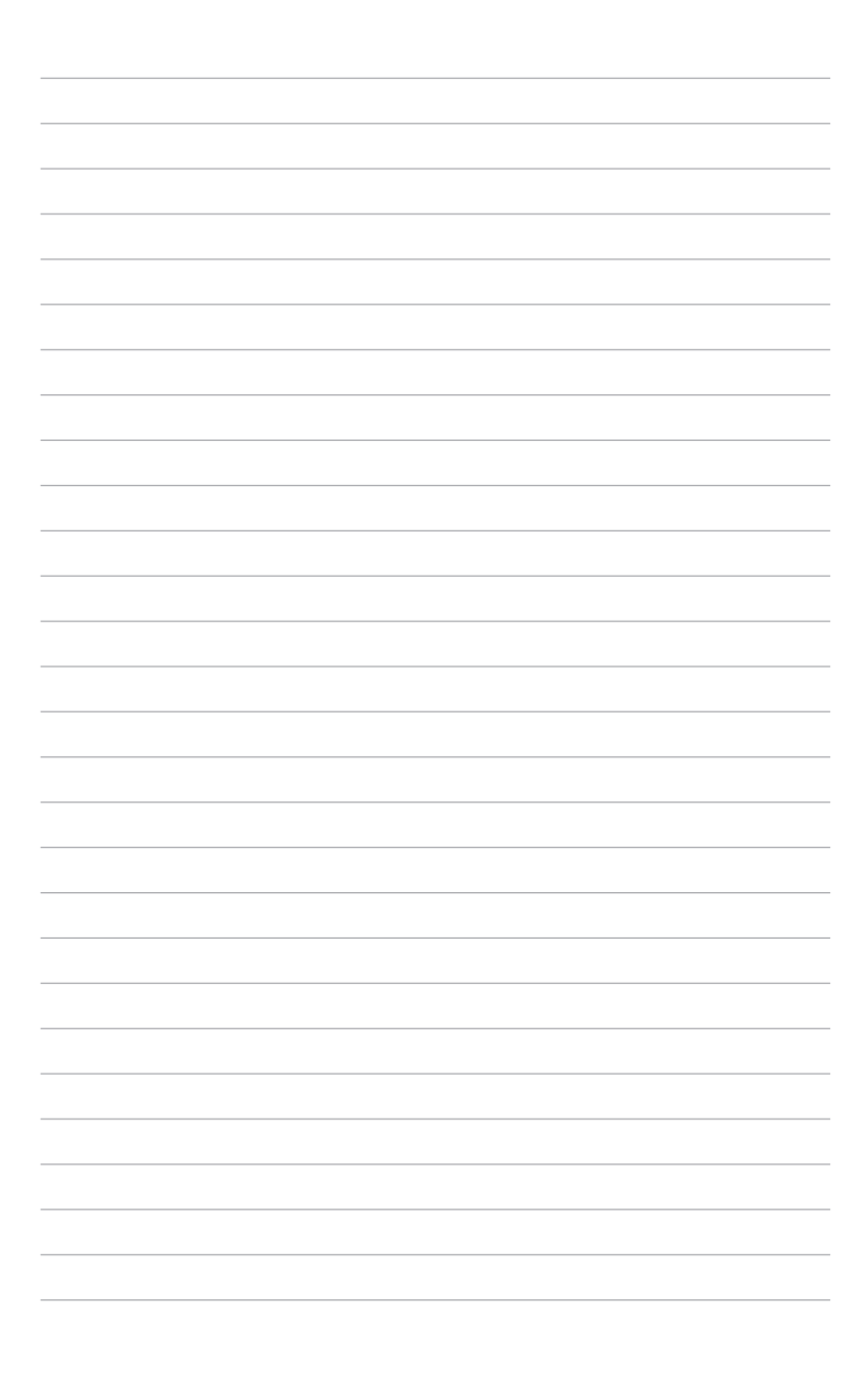

<span id="page-18-0"></span>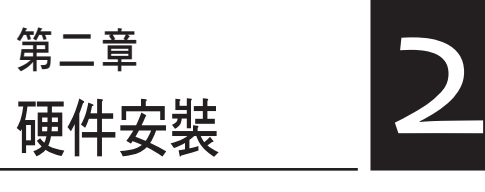

本章节将介绍硬件安装的顺序,让您 顺利安装需要的各项元件与连接外围设 備。

## <span id="page-19-0"></span>2.1 安裝腳座

请依照以下步骤安装 TC710 脚座,供直立摆放:

1. 首先请找到 TC710 底部的螺丝孔位置。

2. 将脚座上的螺丝对准 TC710 底部的螺丝孔位置,用螺丝起子小心地锁紧即可。

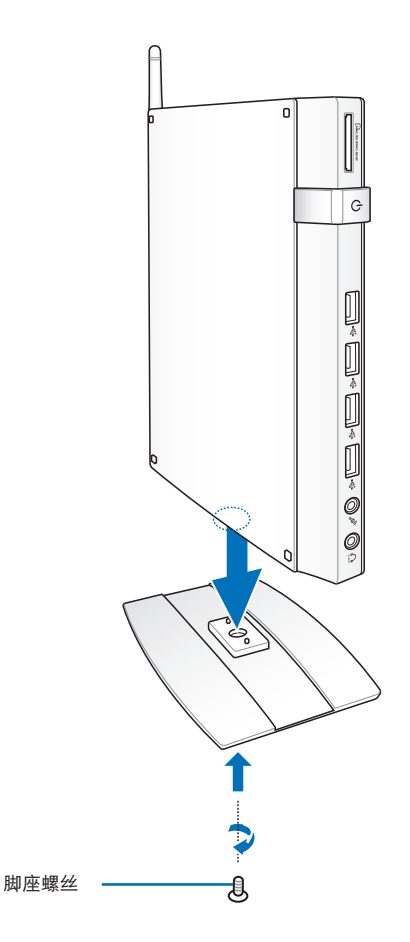

## <span id="page-20-0"></span>2.2 安装瘦客户机 TC710 至屏幕背后

请依照以下步骤将 TC710 安装至屏幕背后:

1. 如下图所示,将屏幕支撑架以四颗螺丝固定在屏幕背后。

 $\sqrt{3}$  $\circ$  $\circ^c$ **1** Æ. œ **BUS 2** $\sigma$ 

您的屏幕必須為 VESA75 或 VESA100 標準規格才可安裝此一支撐架。

2. 请将 TC710 以正确的角度放置于 VESA 屏幕支撑架上,将螺丝对准 TC710 底 部的螺丝孔位置,用螺丝起子小心地锁紧即可。

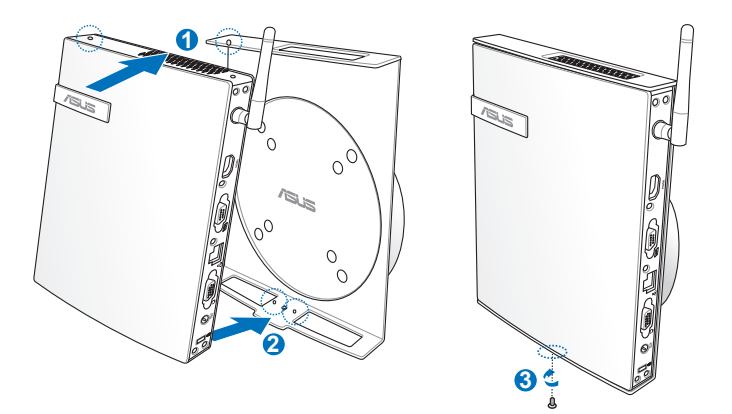

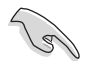

请注意 VESA 屏幕支撑架上 ASUS 商标的角度是否正确,以确保您之后 可以順利地轉動 TC710。

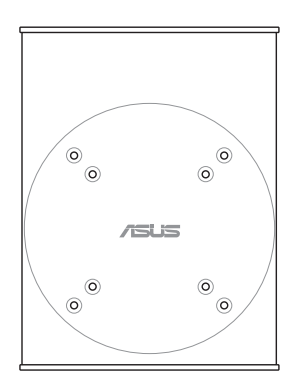

3. VESA 屏幕支撑架经独家特殊设计,方便您旋转 TC710 以使用前后面板的 I/O 设备连接接口。欲转动 TC710 的角度时,请下押 VESA 屏幕支撑架底部的横 桿,以解除輪軸的鎖定,即可如下圖所示轉動 TC710。

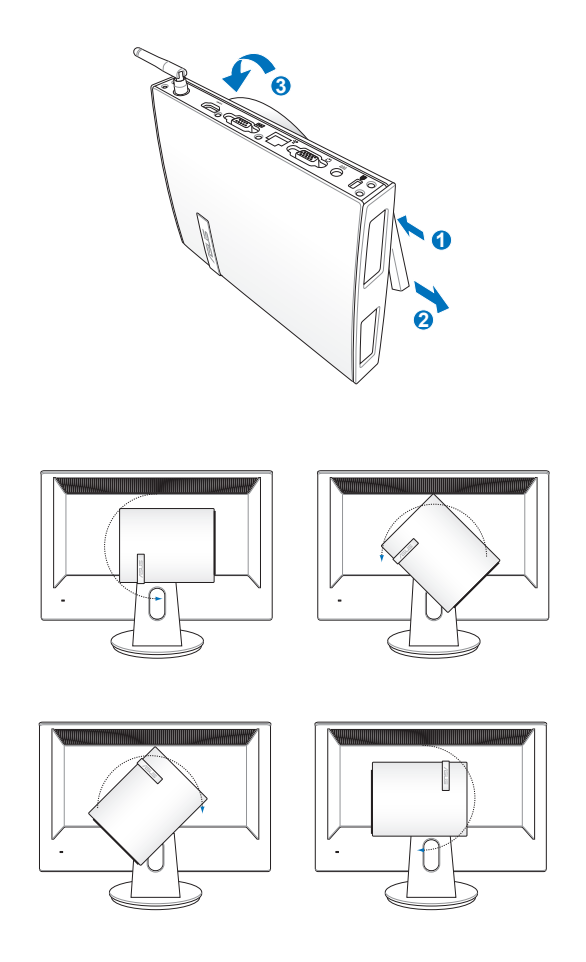

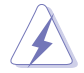

- 1. 当电源开启时,推荐您将轮轴维持为垂直的角度。
- 2. 当您在转动 TC710 时,请留意机身上的连接线。为避免连接线松脱 的危险,顺时针/逆时针的转动角度不可大于 90°。

## <span id="page-23-0"></span>2.3 顯示器安裝

将 VGA 连接线 (选购) 的一端连接至液晶显示器(1),另一端连接至设备后面板 的外接显示器连接接口(2)。

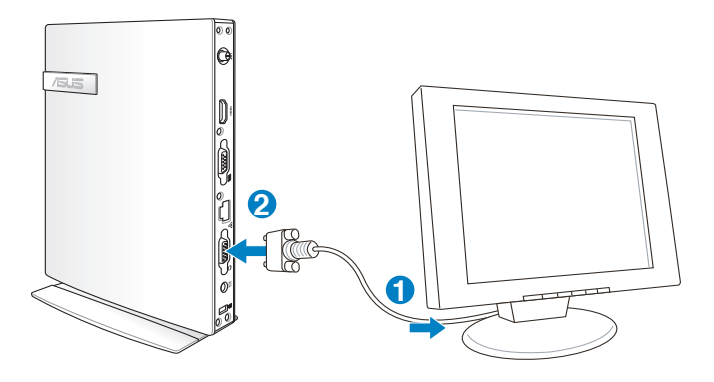

2.4 USB 設備安裝

将 USB 外围设备,例如:键盘、鼠标、打印机等,连接至设备后面板的 USB 连 接接口。

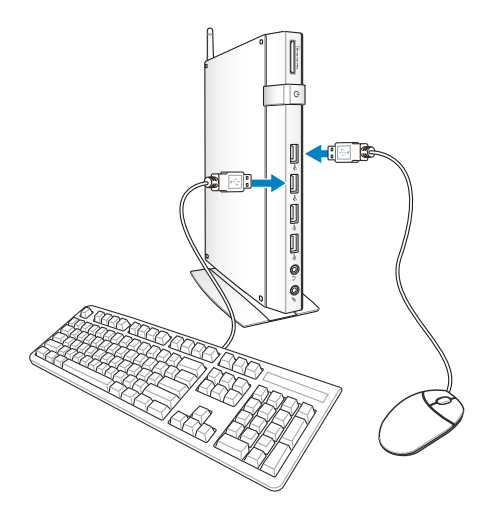

## <span id="page-24-0"></span>2.5 創建網絡連接

#### 2.5.1 連接網線

若您想要使用有线网络,请将 RJ-45 网线的一端连接至 TC710 的网络连接接口, 將另一端連接至集線器(hub)或交換器(switch)。請參考下圖來連接您的 TC710 与集线器(hub)或交换器(switch),使用内置的以太网控制器来连接上网。

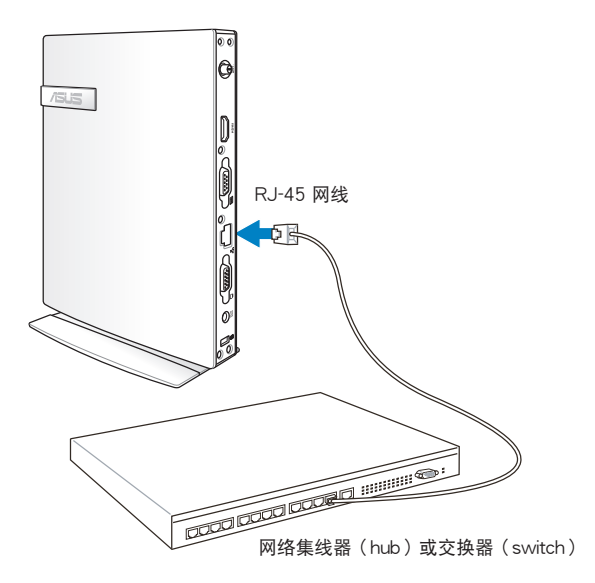

#### 2.5.2 安装无线网络天线

将无线网络天线安装至您的 TC710 上可增强无线网络的接收信号,可依您的使用 需求安装或拆卸。当使用无线网络连接时,推荐您将无线网络天线安装至 TC710, 以提升网络连接质量。

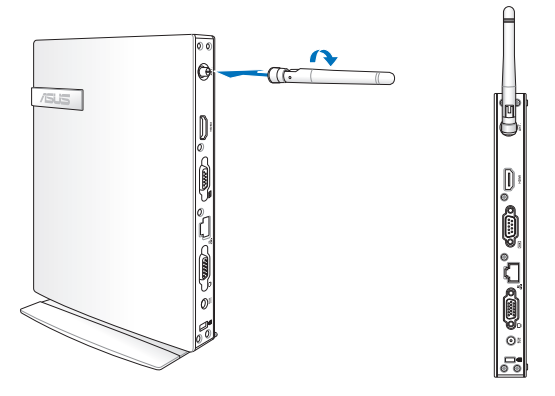

## <span id="page-25-0"></span>2.6 开启设备电源

将包装内附的电源适配器连接至设备后方的电源接孔,并按下前面板的电源按钮即 可开启设备电源。

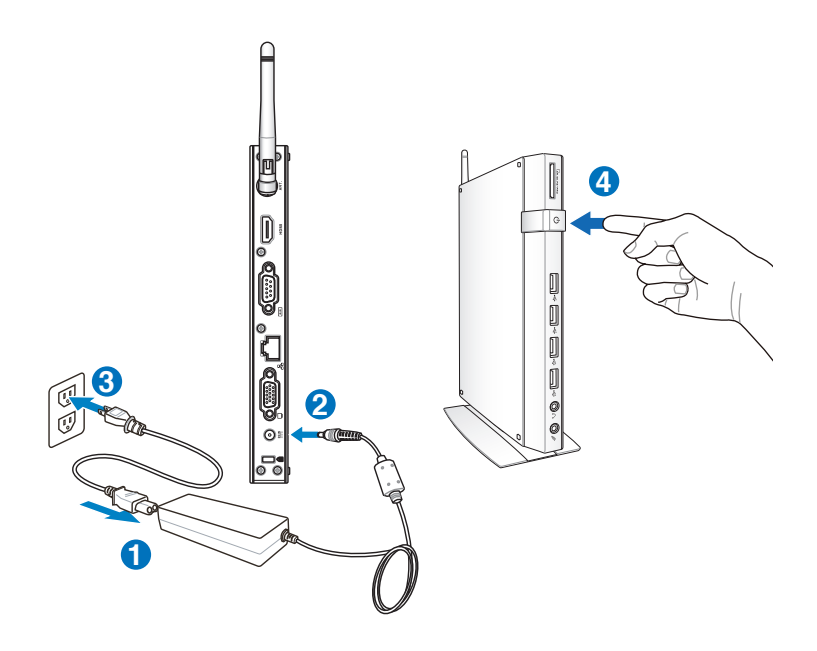

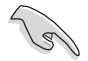

- 当您的 TC710 没有使用时,请关闭电源、移除适配器,以避免不必 要的電力使用。
- 您可由 Windows®控制面板中的电源选项,设置 TC710 的电源配 置,以確保 TC710 能在最省電的模式下執行高性能運行。

若是要进入 BIOS 设置程序,请在开启 TC710 电源后,按下 <F2> 键。

<span id="page-26-0"></span>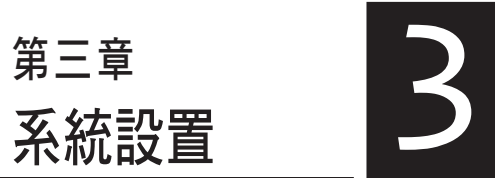

本章节将介绍您如何进行瘦客户机 TC710 必要的設置。

<span id="page-27-0"></span>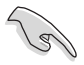

以下的范例图片只能参考,显示画面可会依您使用的操作系统而有所 不同,请以您购买的机台图片为准。请造访华硕网站(http://tw.asus. com)以獲得最新的信息。

## 3.1 無線網絡連接設置

請按照以下步驟進行無線網絡設置:

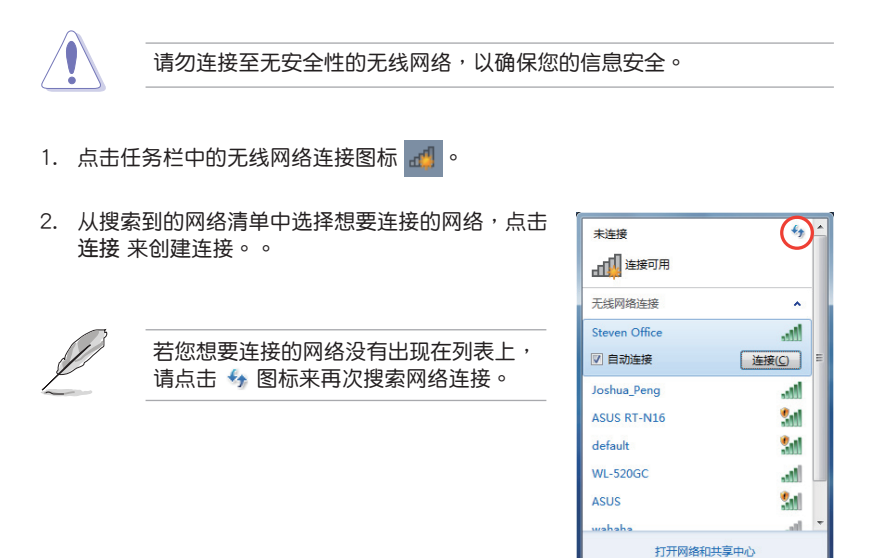

- 3. 当正在与网络连接时,您可能需要输入密码。
- 4. 当连接成功创建后,您可以看到成功连接的画面。
- 5. 连接成功创建后,工具列的无线网络图标会显示为 。

## <span id="page-28-0"></span>3.2 有線網絡連接設置

請依照以下步驟進行局域網連接設置。

#### 3.2.1 使用浮動式 IP(PPPoE 連接設置)

1. 点击任务栏中的局域网连接图标 <mark>H.</mark> 技择 **打開網絡和共享中心**。

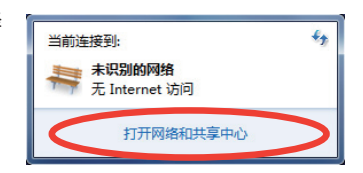

2. 由左側菜單中選擇 **更改適配器 設置**。

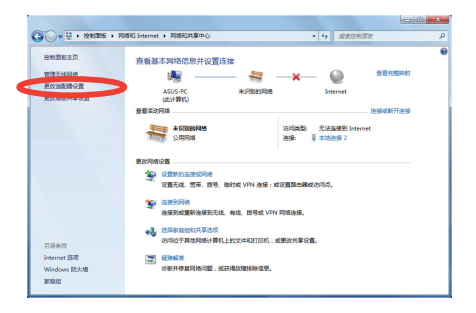

3. 以鼠標右鍵點擊 **本地連接**,然 後選擇 **屬性**。

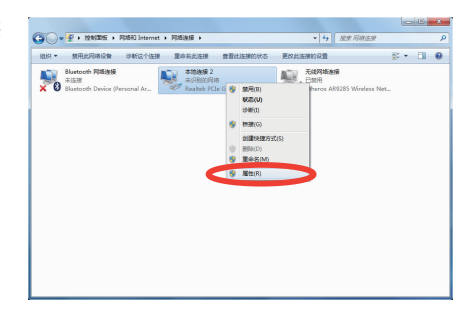

- 4. 选择 Internet 协议版本 4(TCP/IPv4), 5. 选择 自动获得 IP 地址,点击 确 然后选择 属性。
	- **定**。

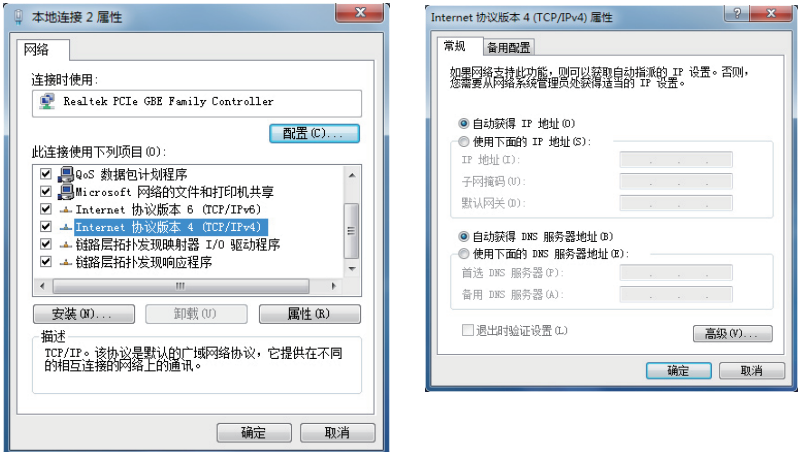

(若您使用 PPPoE 连接,请继续以下的步骤)

6. 回到 网络和共享中心 窗口,选 擇 **設置新的連接或網絡**。

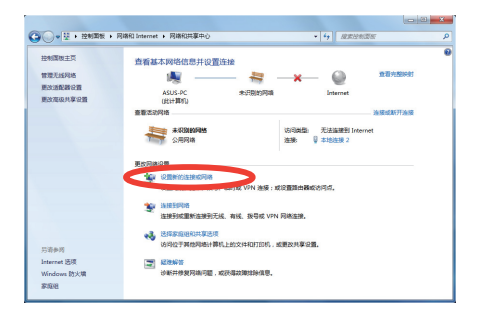

7. 选择 连接到 Internet,点击 下一 — 8. 选择 宽带(PPPoE)。 步。

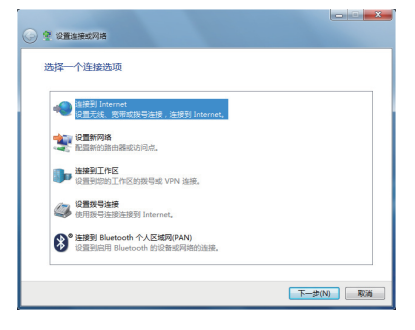

9. 输入用户名、密码与连接名称 后, 10. 点击 关闭 以结束设置。 点击 连接。

 $\ddot{\mathbf{e}}$ 

 $\overline{a}$ 

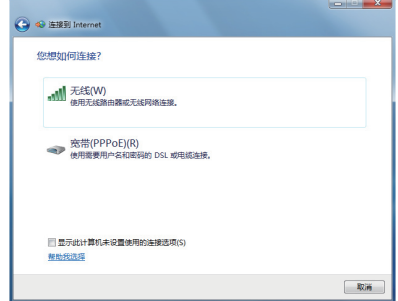

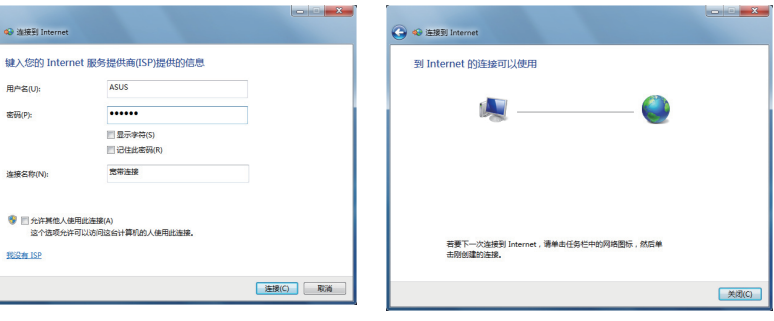

11. 于任务栏中点击网络连接的图标, 会出现以下的窗口,请选择您所创 建的連接。

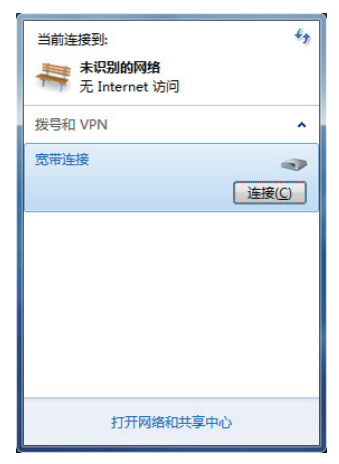

12. 请输入用户名及密码,点击 连接 连 接至互聯網。

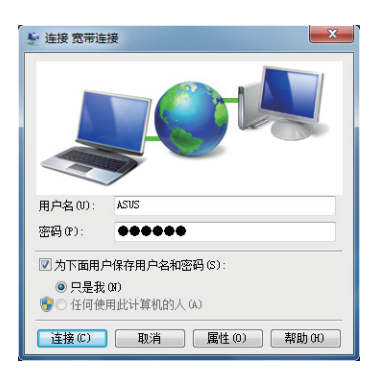

#### <span id="page-31-0"></span>3.2.2 使用固定 IP

- 1. 依照「使用浮動式 IP」的步驟 1-4 來 創建一個網絡連接。
- 2 選擇 **使用下面的 IP 地址**。
- 3. 輸入 **IP 地址**、**子網掩碼**、**默認網關**。 請向您的網絡服務供應商取得正確的 IP 設置數據。
- 4. 在 DNS 設置部份通常不需要自行輸入 設置地址,若是您想要自行設置 DNS 地址,請在 DNS 服務器地址 輸入 首選 DNS 服务器 与 备用 DNS 服务器 的地 址。請向您的網絡管理員取得正確的 IP 設置數據。
- 5. 點擊 **確定** 即可完成網絡設置。

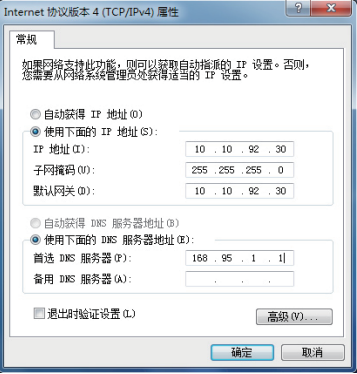

<span id="page-32-0"></span>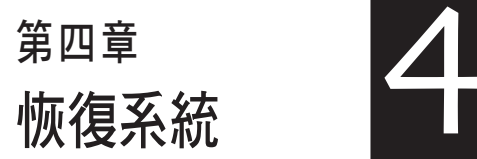

本章介紹如何恢復瘦客戶機 TC710 系統。

#### <span id="page-33-0"></span>4.1 使用系統恢復 DVD 光盤恢復系統

当您需要恢复计算机中的系统时,请使用 USB 光驱,并放入本产品所附的系统恢 復 DVD 光盤,才能進行系統恢復。

- 1. 在恢复前,请先备份您需要的档案。
- 2. 請將 USB 光驅連接至您的計算機。
- 2. 开启电源后请按下 <F8> 键, 当 Please select boot device 菜单出现时,请选 擇 USB:XXXXXX(USB 存儲設備的名稱會依您所連接的機型或型號而異),將 USB 存储设备设置为启动磁盘,并按下任意键重新启动。
- 3. 接着请选择您的硬盘容量。

 $V1.0.0$ 

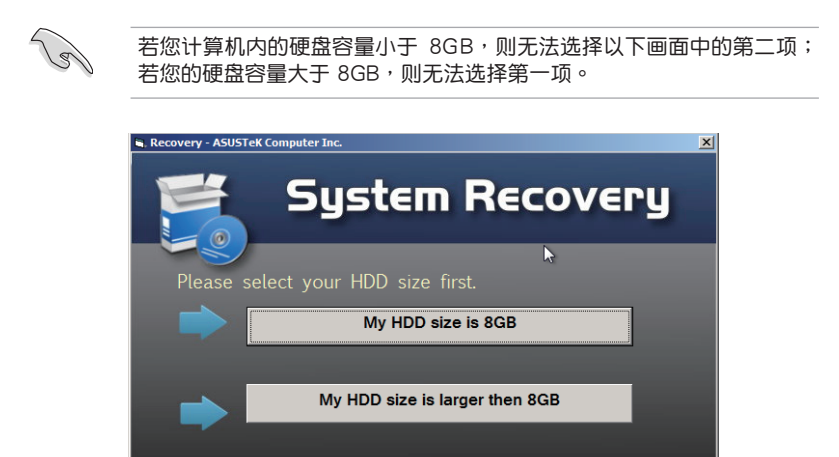

4. 请选择恢复的项目(相关的项目说明请参考下一页),若不继续则请占选面面左 下方的 **RETURN**。

Copyright (C) 2012 ASUSTeK Computer Inc.

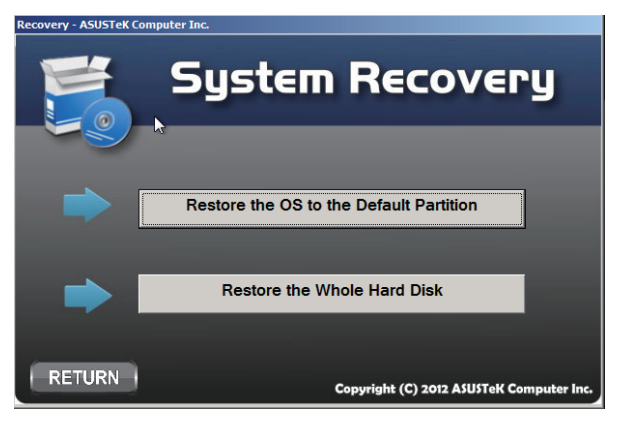

- **•Restore the OS to the Default Partition(將系統恢復至磁盤分區)** 这个项目将会将系统恢复至出厂时默认的磁盘分区,系统磁盘"C"上的所有 数据将被删除,其他磁盘分区"D"的数据将保留不变。当您点选 Next 后,画 面上将出现出厂默认的磁盘分割区,请再次点选 Next。
- Restore the Whole Hard Disk (将系统恢复至整个硬盘) 这个项目将会清除硬盘中所有的磁盘分区、恢复原始出厂状态,并创建一个新 的磁盘分区"C"做为系统磁盘,同时也会创建磁盘分区"D"做为恢复磁盘。
- 5. 根据您的选择,所有在磁盘分区或是整个硬盘的数据将会被删除,以下则会开始 運行您所選擇的恢復操作。

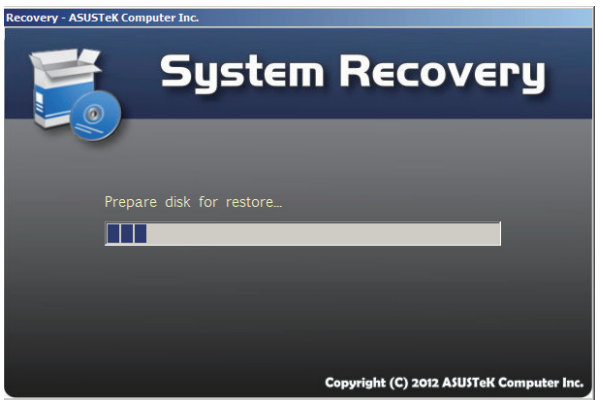

6. 当恢复程序完成时,请点选右下方的 Restort Computer 重新启动计算机。

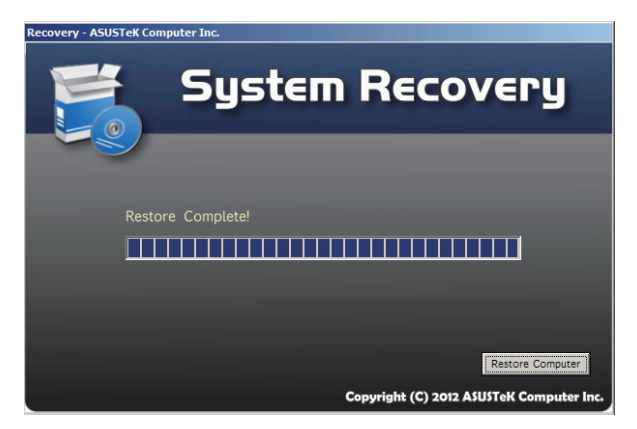

## <span id="page-35-0"></span>4.2 声明与安全说明

CE Marking  $C \in$ 

CE marking for devices without wireless LAN/Bluetooth

The shipped version of this device complies with the requirements of the EEC directives 2004/108/EC "Electromagnetic compatibility" and 2006/95/EC "Low voltage directive".

# CEO

CE marking for devices with wireless LAN/ Bluetooth

This equipment complies with the requirements of Directive 1999/5/EC of the European Parliament and Commission from 9 March, 1999 governing Radio and Telecommunications Equipment and mutual recognition of conformity.

# 華碩的聯絡信息

# 华硕电脑公司 ASUSTeK COMPUTER INC.

#### 市场信息

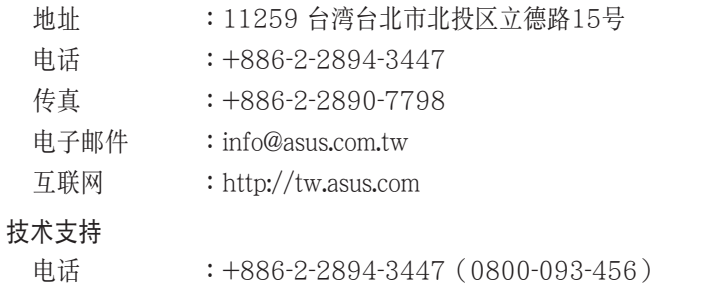

在線支持 :http://support.asus.com/techserv/techserv.aspx

# 华硕电脑(上海)有限公司

#### 市场信息

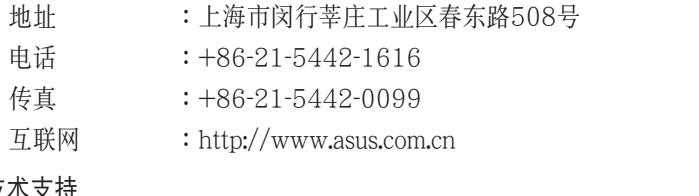

## 技術支持

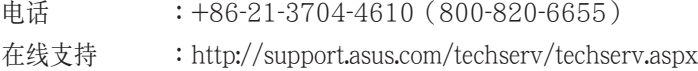

# ASUS COMPUTER INTERNATIONAL (美国)

#### 市场信息

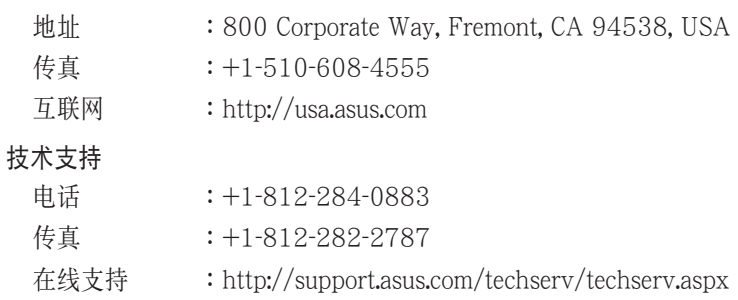

# ASUS COMPUTER GmbH (德国/奥地利)

## 市场信息

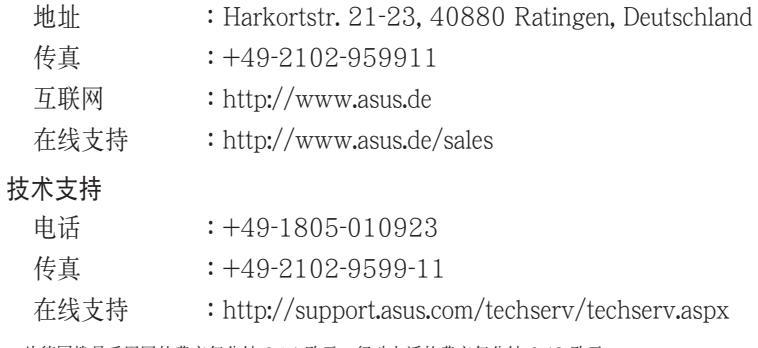

\* 从德国拨号采固网的费率每分钟 0.14 欧元;行动电话的费率每分钟 0.42 欧元。